# Incorporer des polices à un fichier PDF

Document préparé par l'équipe du Consortium Érudit et diffusé sous [licence CC BY-NC.](https://creativecommons.org/licenses/by-nc/4.0/deed.fr)

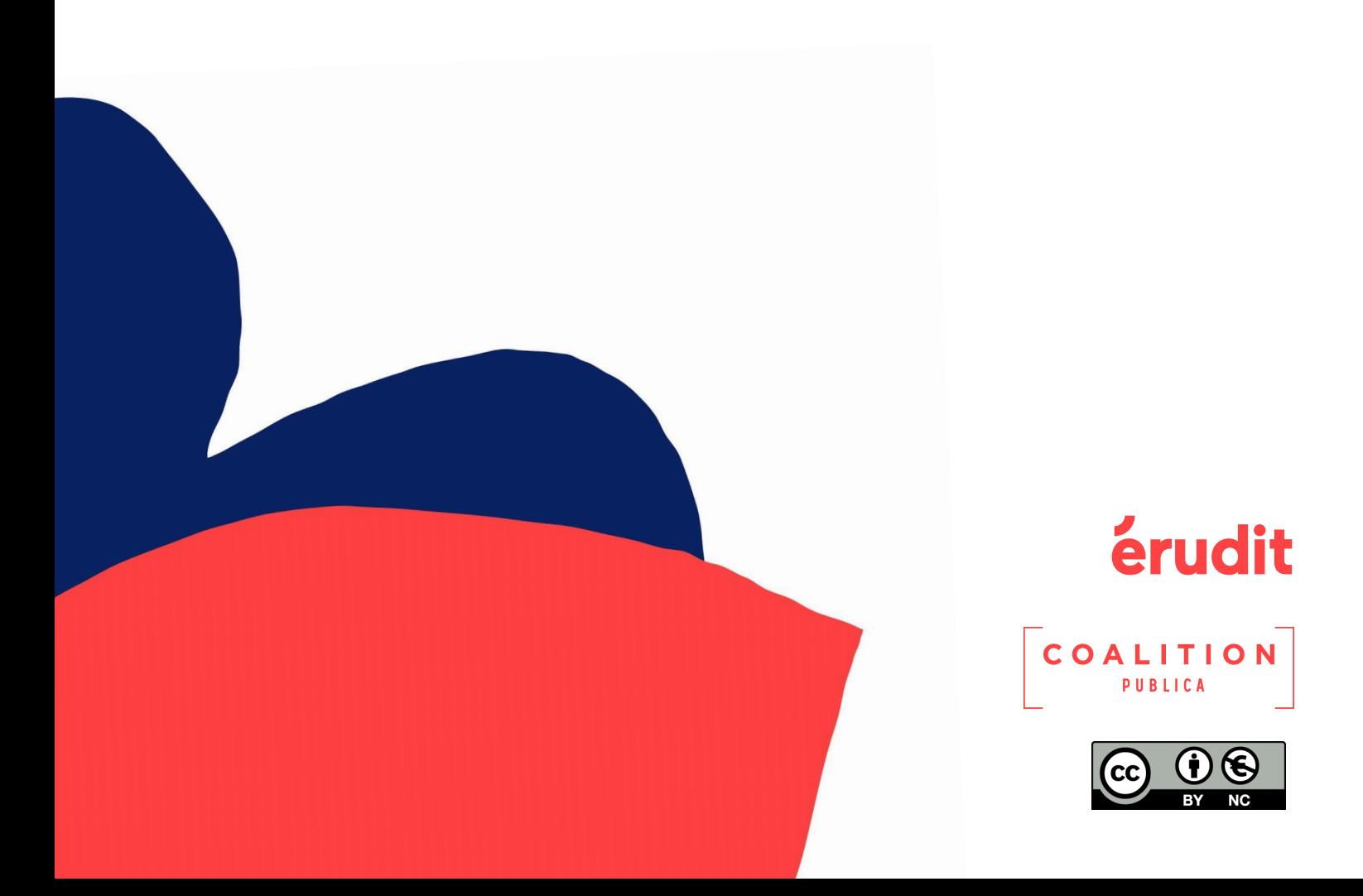

This document is also available in english [version.](https://www.erudit.org/public/documents/guide_fonts_eng.pdf)

# Table des matières

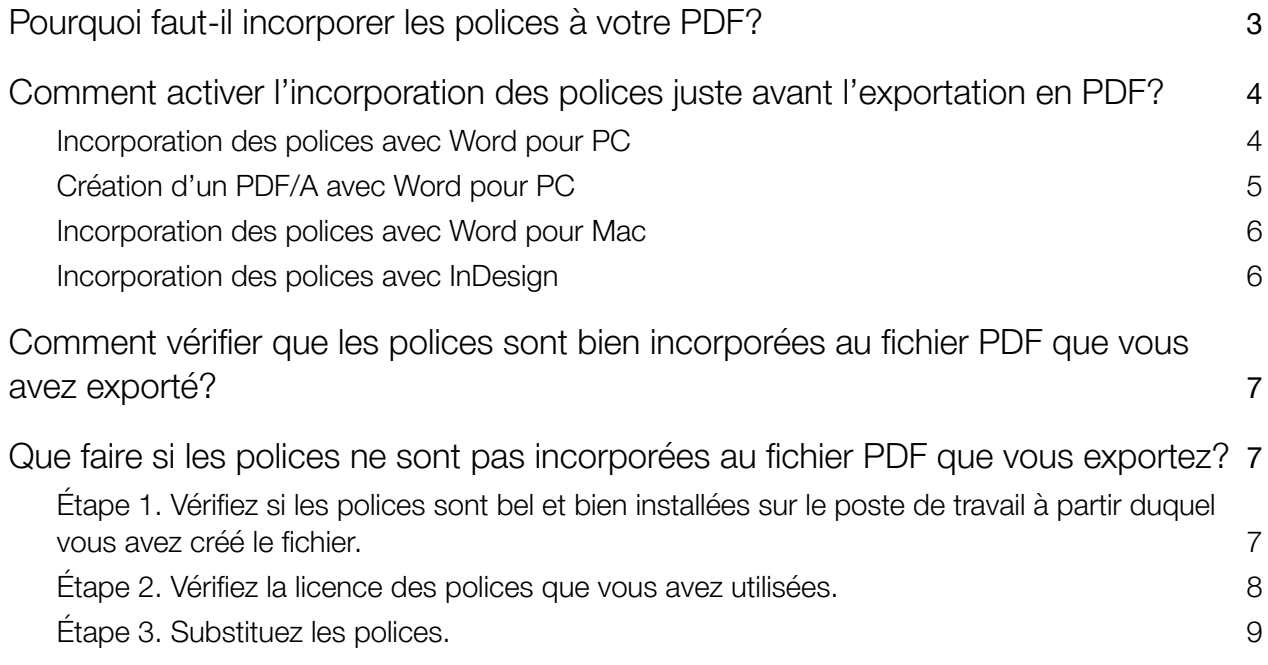

## <span id="page-2-0"></span>1.Pourquoi faut-il incorporer les polices à votre PDF?

Il est nécessaire d'inclure à votre fichier PDF les polices de caractère (fontes ou *fonts* en anglais) que vous avez choisies, même si son poids s'en trouve accru. Le lectorat pourra ainsi voir votre fichier sous sa mise en page initiale, peu importe le lieu de connexion ou l'écran employé (mobile, tablette, ordinateur, etc.), y compris hors connexion.

Quels sont les risques sinon? Les visionneuses PDF afficheront le document avec des polices de substitution arbitraires, plus standards que celles non reconnues. Ce changement de police sur l'écran du lectorat modifiera la mise en page, ou bien remplacera certains caractères (souvent accentués) par des caractères spéciaux, par exemple des rectangles.

L'exemple ci-dessous illustre la substitution des polices. Sur un poste ne possédant pas la police utilisée, l'image de gauche montre un PDF avec polices incorporées (aucun changement dans l'affichage), alors que l'image de droite montre le même PDF, mais sans les polices incorporées (le PDF s'affiche avec une autre police).

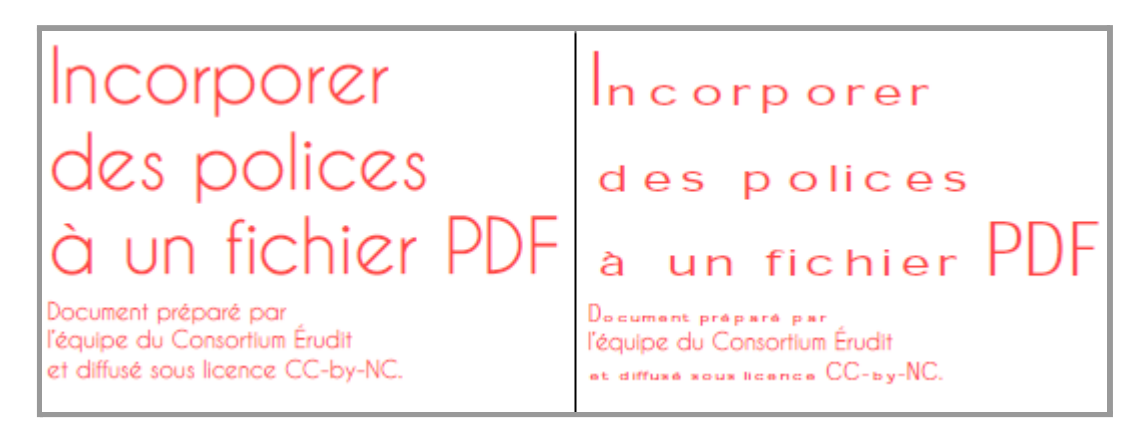

En outre, l'intégrité du fichier ne sera pas assurée à long terme : un éventuel changement dans les logiciels ou le format PDF pourrait, à l'avenir, le rendre illisible. L'incorporation, ou encapsulation, des polices contribue donc à la pérennité des PDF que vous rendez disponibles, et donc des articles de votre revue.

Cependant, elle ne se fait pas automatiquement. Il faut qu'au moment de la création du PDF vous modifiez un paramètre dans votre logiciel de mise en page pour l'activer.

# <span id="page-3-0"></span>2.Comment activer l'incorporation des polices juste avant l'exportation en PDF?

La procédure pour l'incorporation des polices peut varier selon le logiciel, la version utilisée et le système d'exploitation. Nous proposons dans ce guide des instructions pour les cas de figure les plus courants.

- a. Incorporation des polices avec Word pour PC;
- b. Création d'un PDF/A avec Word pour PC;
- c. Incorporation des polices avec Word pour Mac;
- d. Incorporation des polices avec InDesign.

#### <span id="page-3-1"></span>**Nous déconseillons l'utilisation du logiciel en ligne Google Docs et du logiciel Pages parce qu'ils ne proposent pas l'incorporation des polices.**

- a. Incorporation des polices avec Word pour PC
	- **→** Ouvrez votre fichier Word.
	- ➔ Sélectionnez *Fichier* > *Options* (dans l'angle inférieur gauche de la fenêtre).
	- ➔ Cliquez dans la colonne de gauche sur l'onglet *Enregistrement*.
	- ➔ En bas, sous *Préserver la fidélité lors du partage du document*, cochez la case *Incorporer les polices dans le fichier*.

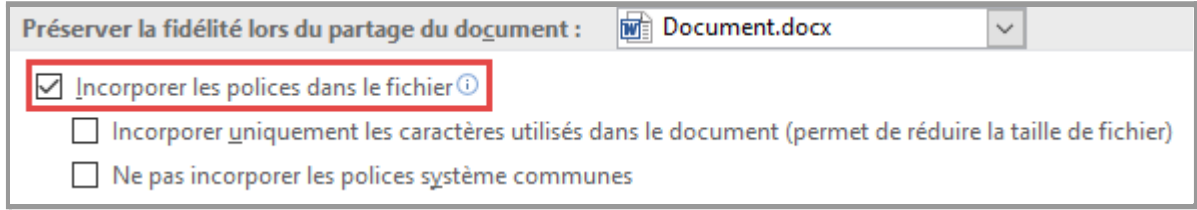

Capture d'écran avec Word 2016 sous Windows 10

- ➔ Ne cochez ni la case *Incorporer uniquement les caractères utilisés dans le document (permet de réduire la taille de fichier)* ni la case *Ne pas incorporer les polices système communes*. Ces options limitent la modification du fichier par un autre utilisateur ou utilisatrice.
- ➔ Cliquez sur *OK*.

### <span id="page-4-0"></span>b. Création d'un PDF/A avec Word pour PC

Nous vous recommandons, si possible, d'enregistrer votre PDF en format [PDF/A.](https://fr.wikipedia.org/wiki/PDF/A) Cette version du PDF assure une plus grande autonomie du fichier en intégrant toutes les informations nécessaires pour qu'il s'affiche toujours selon sa version originale. Le format PDF/A conserve entre autres les hyperliens ainsi que les polices incorporées et répond également aux normes de conformité pour l'archivage et la conservation à long terme.

- **→** Ouvrez votre fichier Word.
- ➔ Sélectionnez *Fichier* > *Enregistrer sous*.
- ➔ Choisissez l'emplacement et cliquez sur *OK*.
- ➔ Sélectionnez le type de format *PDF (\*.pdf)* et cliquez ensuite sur *Options*.
- ➔ Dans la fenêtre *Options*, cochez la case *Compatible ISO 19005-1 (PDF/A)*.

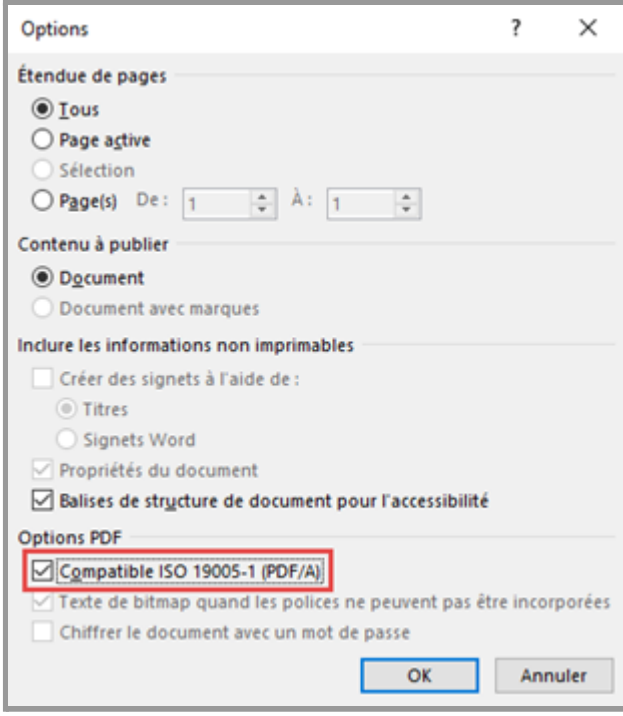

Capture d'écran avec Word 2016 sous Windows 10

- ➔ Cliquez sur *OK.*
- ➔ Cliquez sur *Enregistrer*.

#### <span id="page-5-0"></span>c. Incorporation des polices avec Word pour Mac

- $\rightarrow$  Ouvrez votre fichier Word.
- ➔ Dans le menu Word, sélectionnez *Préférences*.
- ➔ Dans la fenêtre qui apparaît, sous *Sortie et partage*, cliquez sur *Enregistrer*.
- ➔ Sous *Incorporation de polices* au bas de la fenêtre, cochez la case *Incorporer les polices dans le fichier*.
- ➔ Ne cochez pas la case *Incorporer uniquement les caractères utilisés dans le document (permet de réduire la taille du fichier)*. Cette fonction limite la modification du fichier par un autre utilisateur ou utilisatrice.

Pour plus d'informations sur l'incorporation des polices avec Word pour Mac, veuillez consulter ce [guide](https://support.microsoft.com/fr-fr/office/incorporer-des-polices-dans-des-documents-ou-des-pr%C3%A9sentations-cb3982aa-ea76-4323-b008-86670f222dbc#OfficeVersion=macOS) de Microsoft.

#### <span id="page-5-1"></span>d. Incorporation des polices avec InDesign

InDesign est paramétré pour une incorporation plus facile des polices. Elle se fait au moment de l'exportation du fichier en PDF. Si les termes de la licence établie par les créateurs ou créatrices de polices le permettent (voir p. 7-8), l'encapsulation a lieu automatiquement.

Pour vérifier que toutes les polices ont été incluses au document lors de sa transformation en PDF :

- **→** Ouvrez votre fichier InDesign.
- ➔ Sélectionnez *Fichier* > *Exporter*.
- ➔ Choisissez l'emplacement, sélectionnez le type de format *Adobe PDF Impression* et cliquez sur *Enregistrer*.
- ➔ Dans la fenêtre *Exporter au format Adobe PDF,* cliquez sur l'onglet *Avancé*.

Dans l'encadré *Polices* figure l'indication « Toutes les polices avec bits d'incorporation appropriés seront incorporées ». Cela confirme que l'intégralité des caractères issus de chacune des polices choisies sont intégrés au moment de l'exportation.

Pour plus d'informations sur la création de PDF avec InDesign, veuillez consulter ce quide d'Adobe.

# 3.Comment vérifier que les polices sont bien incorporées au fichier PDF que vous avez exporté?

<span id="page-6-0"></span>Peu importe le logiciel utilisé, prenez le temps de vérifier que les polices sont bien incorporées au fichier PDF que vous avez exporté.

- ➔ Ouvrez votre PDF au moyen d'Acrobat Pro ou d'Acrobat Reader.
- ➔ Sélectionnez *Fichier* > *Propriétés*, puis cliquez sur l'onglet *Polices*.

Les polices encapsulées sont suivies de « (Jeux partiels incorporés) ».

France De Tarrow (Jeux partiels incorporés) Type: TrueType (CID) Encodage: Identity-H

Capture d'écran avec Acrobat DC sous Windows 10

**Si certaines polices ne sont pas suivies de cette mention, cela signifie qu'elles n'ont pas été encapsulées.**

# <span id="page-6-1"></span>4.Que faire si les polices ne sont pas incorporées au fichier PDF que vous exportez?

<span id="page-6-2"></span>Étape 1. Vérifiez si les polices sont bel et bien installées sur le poste de travail à partir duquel vous avez créé le fichier.

➔ Vérifiez dans le répertoire des polices de votre ordinateur si les polices sont présentes.

Par exemple, *C:\Windows\Fonts* ou *Macintosh HD\Bibliothèque\Fonts*.

- ➔ Si ce n'est pas le cas, téléchargez-les et déposez-les dans ce répertoire.
- **→ Recréez votre PDF selon les modalités détaillées ci-dessus.**

## <span id="page-7-0"></span>Étape 2. Vérifiez la licence des polices que vous avez utilisées.

Il se peut que les polices que vous avez choisies ne soient pas encapsulables. Selon les principes de la propriété intellectuelle, les concepteurs et conceptrices de caractères ont le droit de limiter la diffusion de leurs créations. La licence de la police explique les possibilités d'incorporation.

La procédure pour connaître le degré d'incorporation des polices installées diffère d'un système d'exploitation à l'autre. La voici pour Windows et Mac.

#### **Sous Windows :**

Pour vérifier la licence d'une police :

- ➔ Ouvrez les *Paramètres de police*.
- → Cliquez sur la police visée pour voir ses métadonnées.
- ➔ Vérifiez les possibilités d'incorporation indiquées dans la description de la licence.

Il est possible sous Windows de visualiser d'une autre manière les possibilités d'incorporation :

- ➔ Ouvrez le répertoire des polices en vous rendant à *C:\Windows\Fonts*.
- $\rightarrow$  Cliquez sur la police visée.
- ➔ Vérifiez la faculté d'intégration affichée au bas de la fenêtre.
	- *Non imprimable* : empêche l'incorporation de la police.
		- *Aperçu/impression*, *Modifiable* ou *Installable* : autorise l'incorporation de la police.

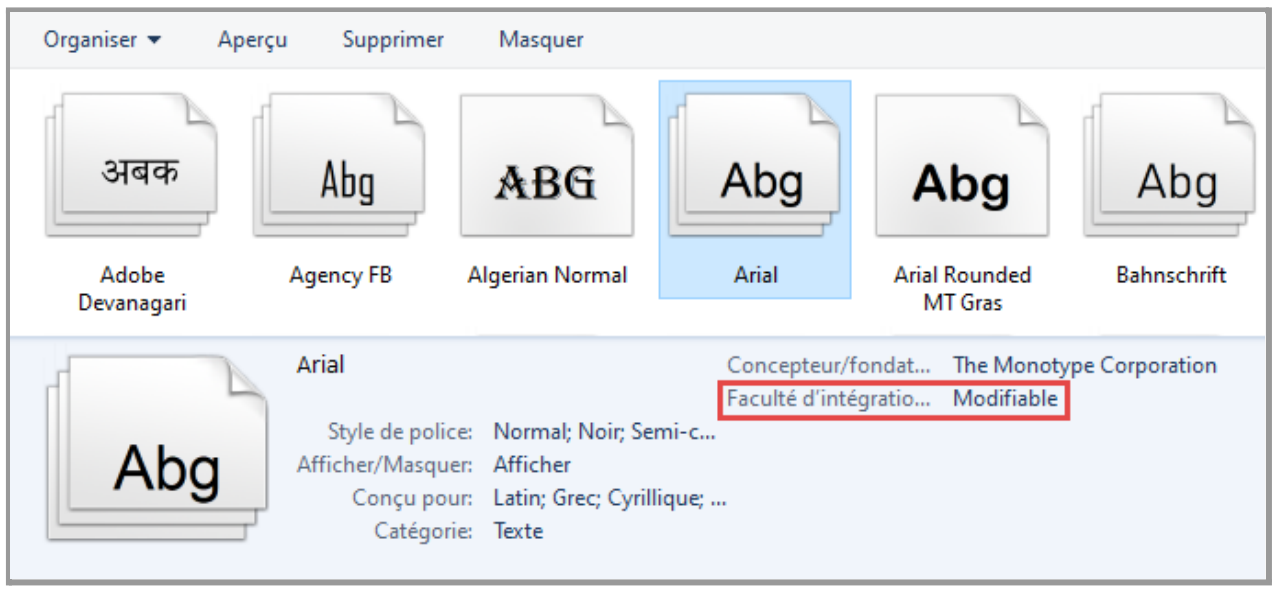

Capture d'écran avec Windows 10

#### **Sous Mac :**

- ➔ Ouvrez Finder et sélectionnez *Applications* > *Livre des polices*.
- → Cliquez sur l'icône **+** (bouton *Informations*) en haut à gauche de la fenêtre qui est apparue.
- → Dans la liste des polices, cliquez sur celle visée.
- ➔ Vérifiez les possibilités d'incorporation décrites dans le panneau de droite sous la section *Licence*.

## <span id="page-8-0"></span>Étape 3. Substituez les polices.

Si les polices que vous avez choisies ne peuvent être incorporées en raison de la licence choisie par leurs créateurs ou créatrices, vous devez les substituer avant la création du PDF pour des polices sous des licences qui le permettent.